## DDL CONFIGURATION SETTINGS

**Control Solutions** 

Vaccine Temperature Monitoring Cloud (VTMC)

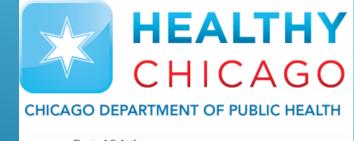

Control Solutions
Vaccine Temperature Monitoring Cloud

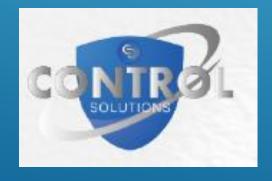

## Insert DDL in Docking Station

1. Open the Control Solutions VTMC 2.9 Build 11 program by double clicking on the icon on the desktop to open grey screen:

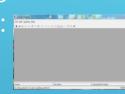

2. Connect the USB Interface cradle to the computer: (If it is not already connected)

Control Solutio...

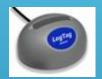

3. Insert recorder into cradle:

Data is automatically downloaded and saved.

You will see this animation:

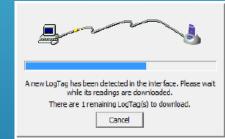

.ogger has been re-configured.

**4.** Click OK when you are notified that the recorder has been reconfigured:

## Device Configuration (cont'd)

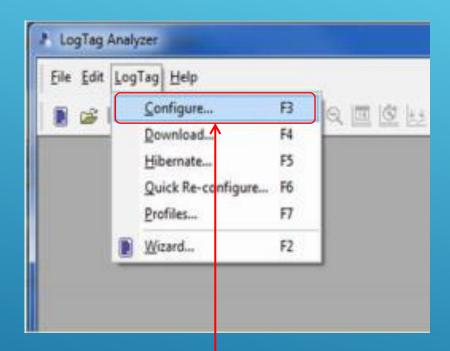

 Select "LogTag" and "Configure"

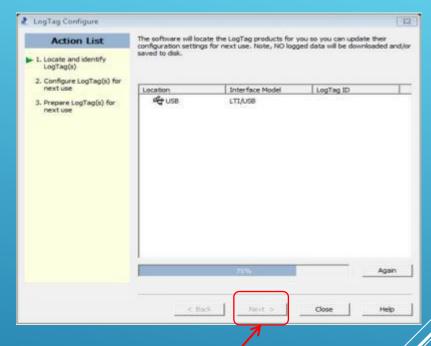

2. Wait while the computer program locates the LogTag. If this window does not automatically close on its own, select "Next" once the software has searched for the LogTag Device

# DDL CONFIGURATION SETTINGS FOR REFRIGERATORS//

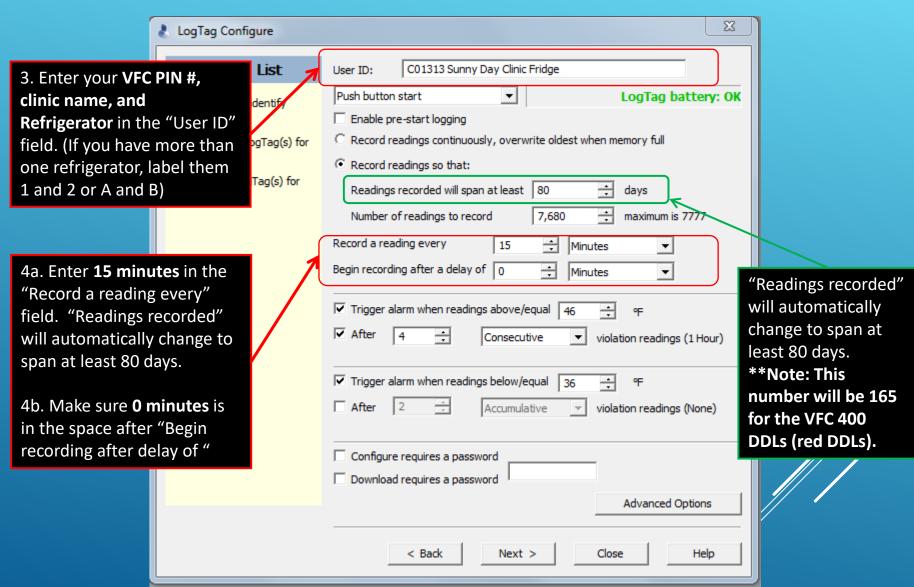

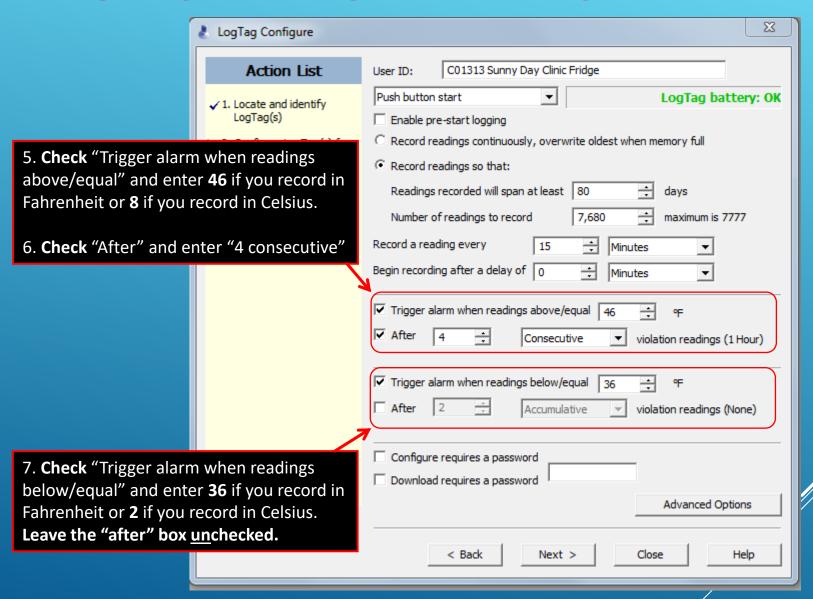

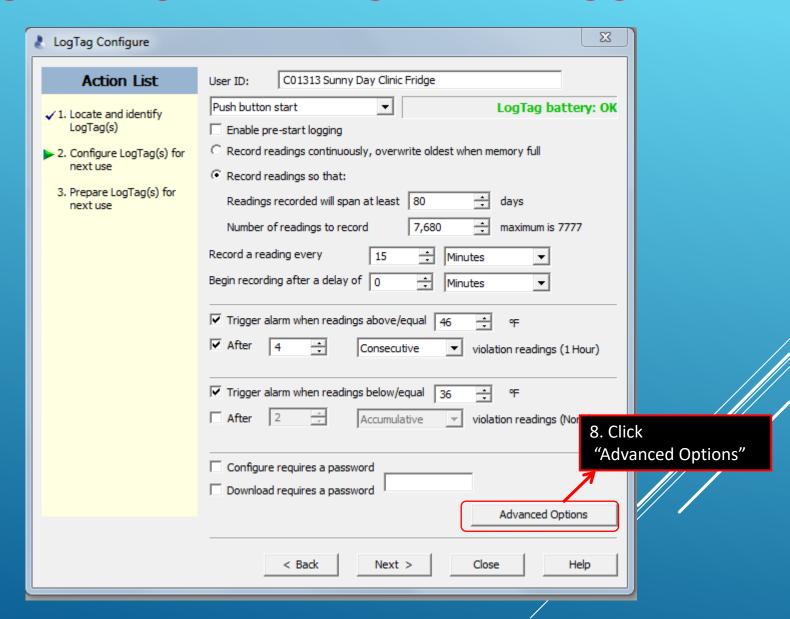

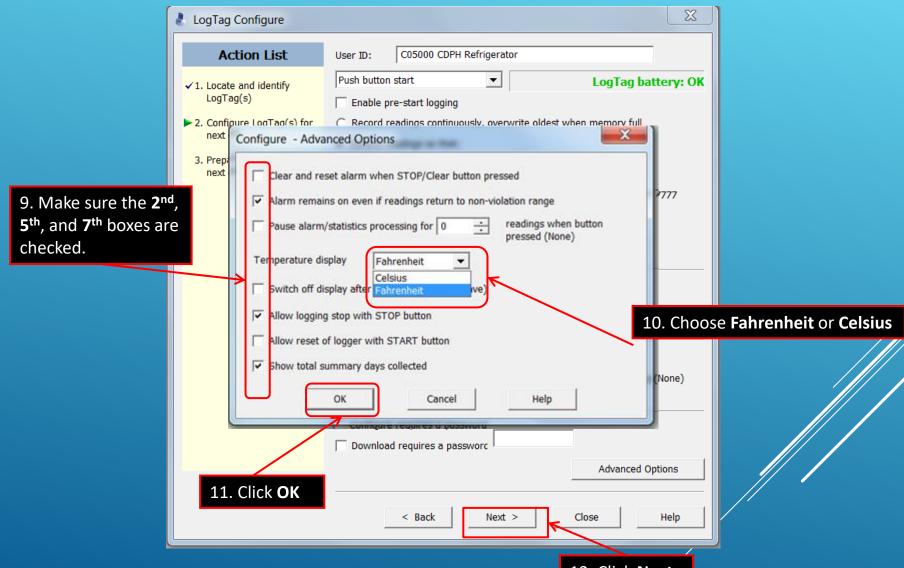

12. Click Next

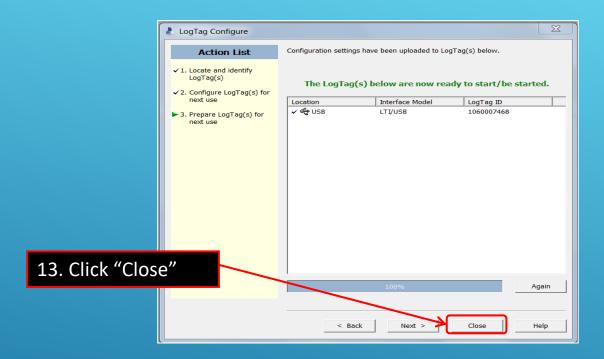

#### Congratulations!

You are done configuring your refrigerator logger. **Important: Label your loggers!** Take the configured refrigerator logger out of the cradle and label the back of the logger "Refrigerator." If you have more than one refrigerator unit, also include the unit number.

Insert the DDL that you will use in your freezer into the docking station if it needs to be configured.

# DDL CONFIGURATION SETTINGS FOR FREEZERS

Insert the LogTag that you will use in your freezer into the docking station

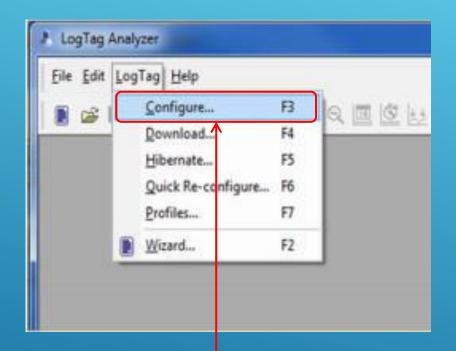

₹ LogTag Configure The software will locate the LogTag products for you so you can update their Action List configuration settings for next use. Note, NO logged data will be downloaded and/or Locate and identify LogTag(s) 2. Configure LogTag(s) for next use Interface Model Location LogTag ID **₩** USB LTIAUSE 3. Prepare LogTag(s) for next use Again Close

1. Select "LogTag" and "Configure"

2. Wait while the computer program locates the LogTag. If this window does not automatically close on its own, select "Next" once the software has searched for the LogTag Device.

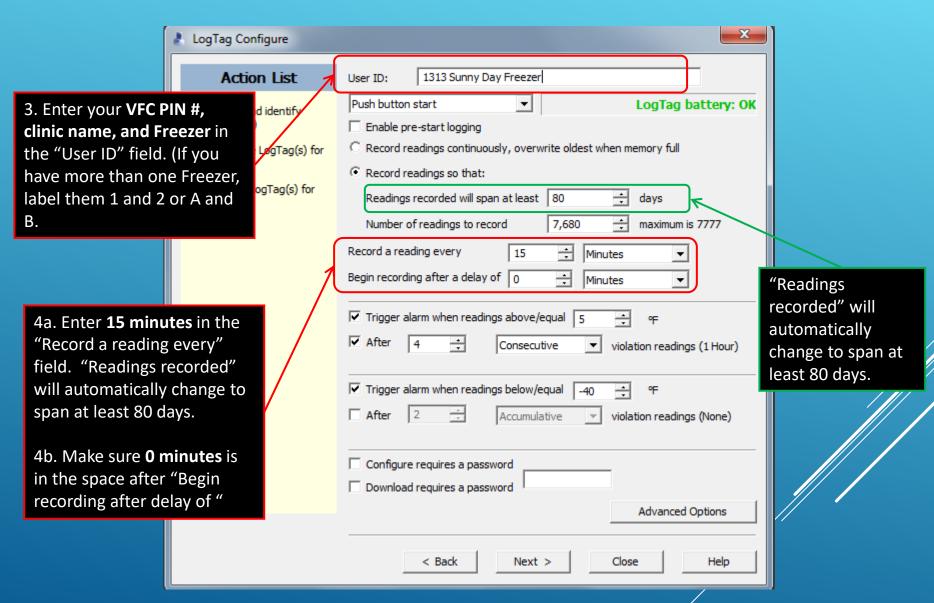

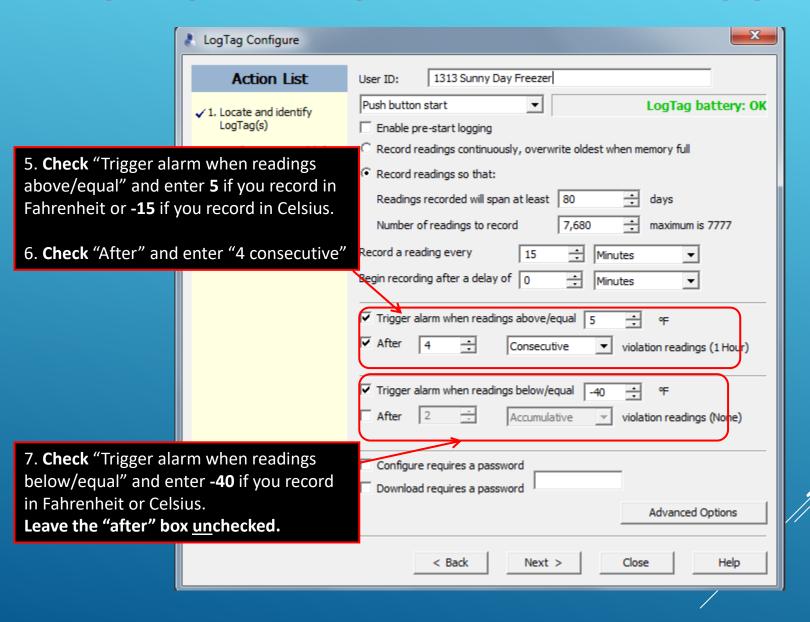

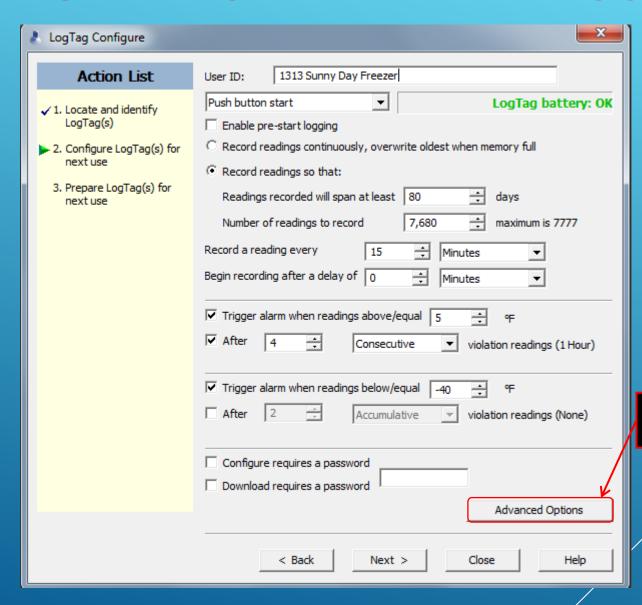

8. Click "Advanced Options"

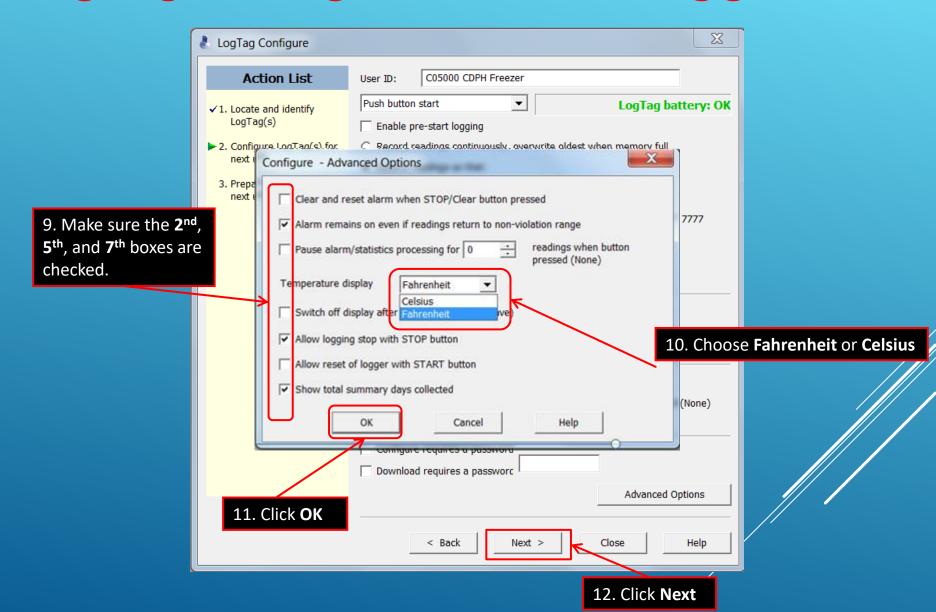

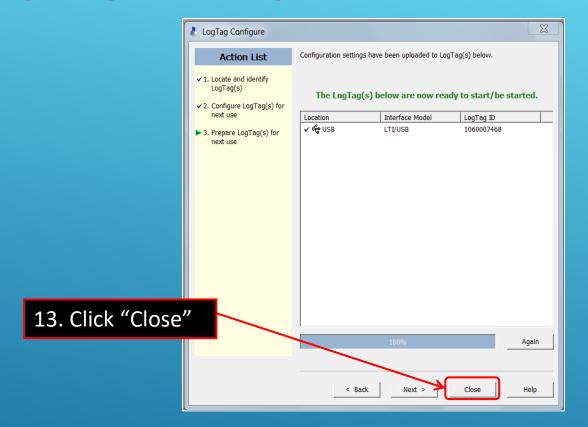

Congratulations! You are done configuring the freezer logger. Remove the logger from the cradle and label the back "Freezer." If you have more than one unit, also include the unit number.